# **Povezava DEQ v omrežje**

17.10.2016

# KAZALO

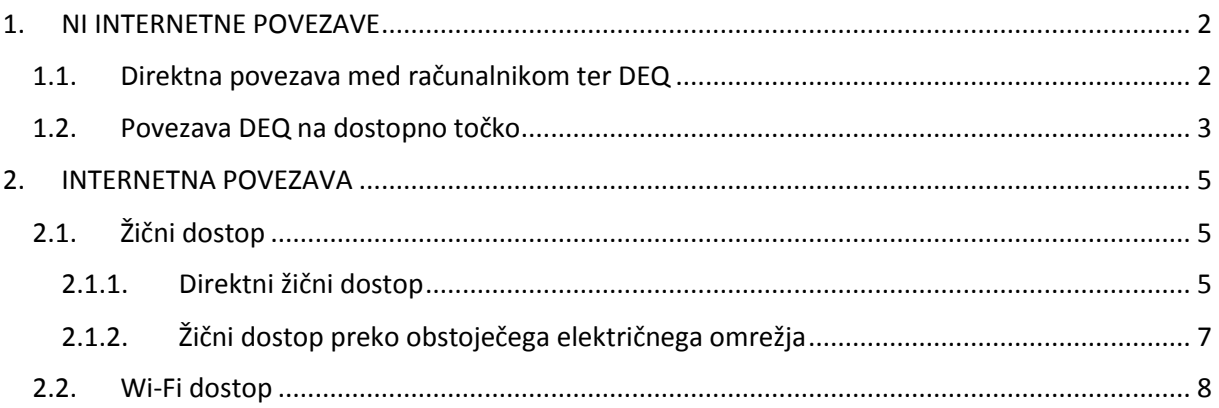

# KAZALO SLIK

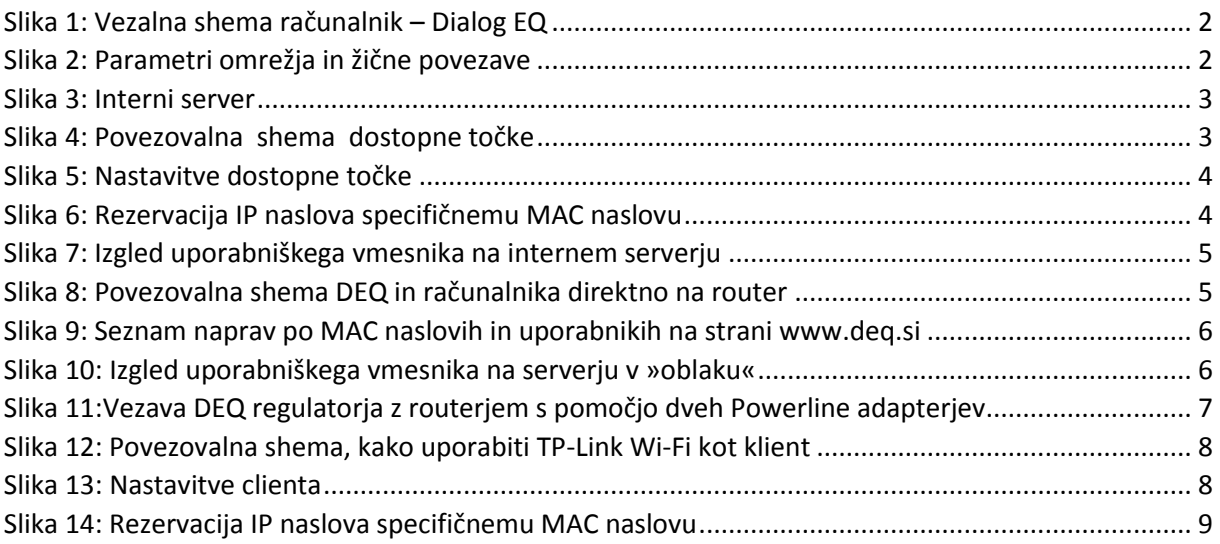

#### Strojna oprema:

Za lažje razumevanje in sledenje dokumentaciji smo poimenovali: TP-Link Wi-Fi= TP-Link TL-WR702N TP-Link Powerline = TP-Link TL-PA2010

# <span id="page-1-0"></span>1. NI INTERNETNE POVEZAVE

## <span id="page-1-1"></span>1.1. Direktna povezava med računalnikom ter DEQ

#### *VEZALNA SHEMA:*

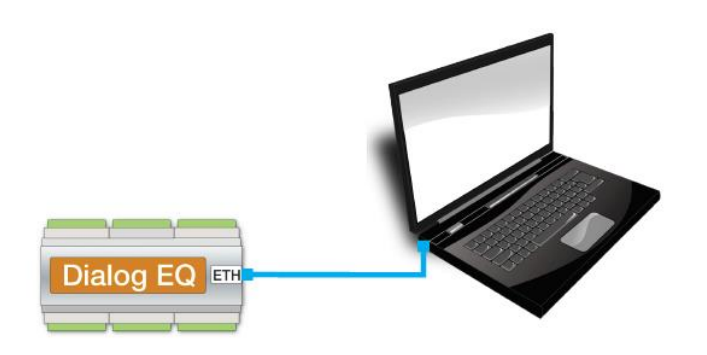

**Slika 1: Vezalna shema računalnik – Dialog EQ**

<span id="page-1-2"></span>Ko povežemo računalnik direktno na DEQ regulator, moramo prilagoditi nastavitve na lokalnem omrežju računalnika.

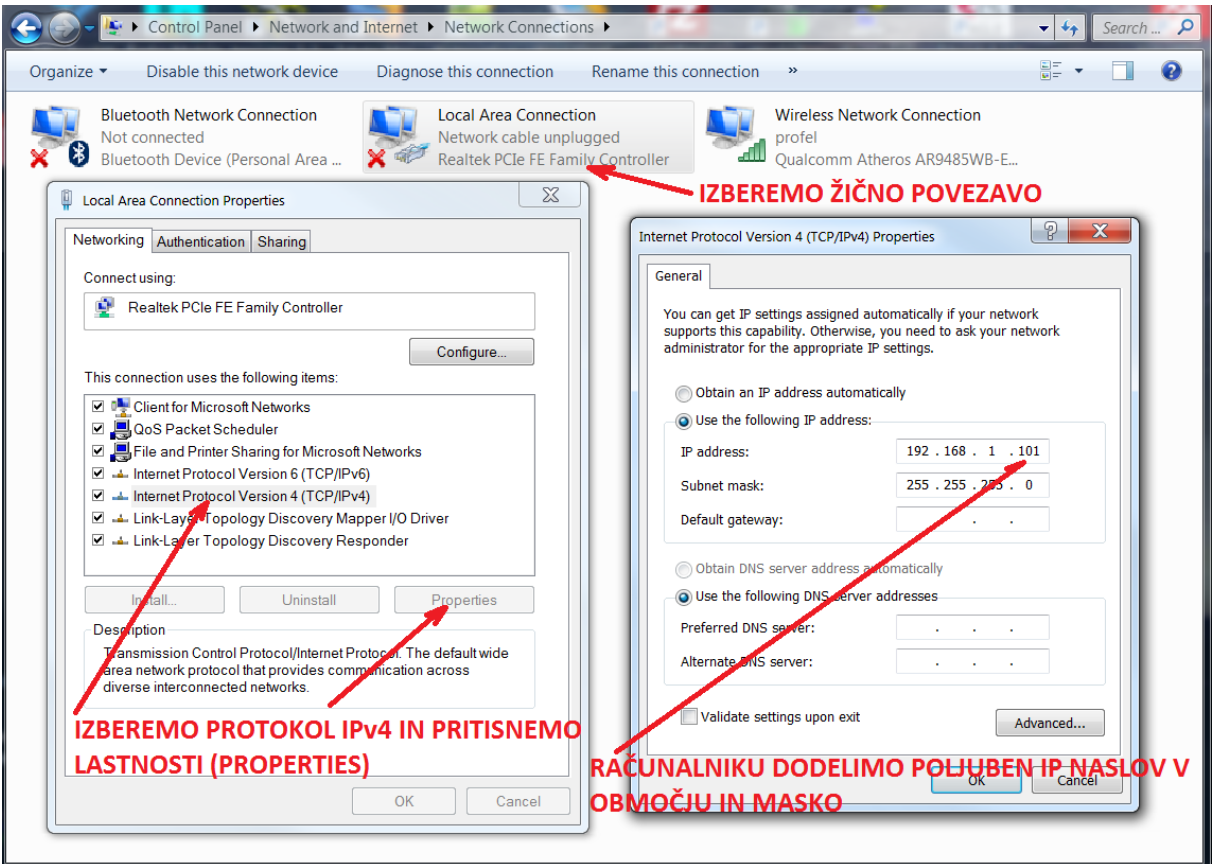

#### **Slika 2: Parametri omrežja in žične povezave**

- <span id="page-1-3"></span>- Na nadzorni plošči izberemo omrežja, poiščemo našo žično povezavo in jo odpremo.
- Poiščemo Internet protokol IPv4 in pritisnemo »Lastnosti/Settings«.
- Zamenjamo avtomatsko dodeljevanje IP naslovov s statičnim vpisom.
- IP naslov računalnika nastavimo praviloma med 192.168.1.100 ter 192.168.1.253.
- Maska omrežja naj bo kar predlagana (255.255.255.0)
- DNS pustimo prazen.
- Računalniku **ne smemo dodeliti enakega naslova kot DEQ regulatorju (192.168.1.234).**

**Test:** Po opravljenem postopku v poljuben brskalnik vpišemo IP naslov regulatorja 192.168.1.234 in preverimo, če se odpre okno internega serverja (SLIKA 3).

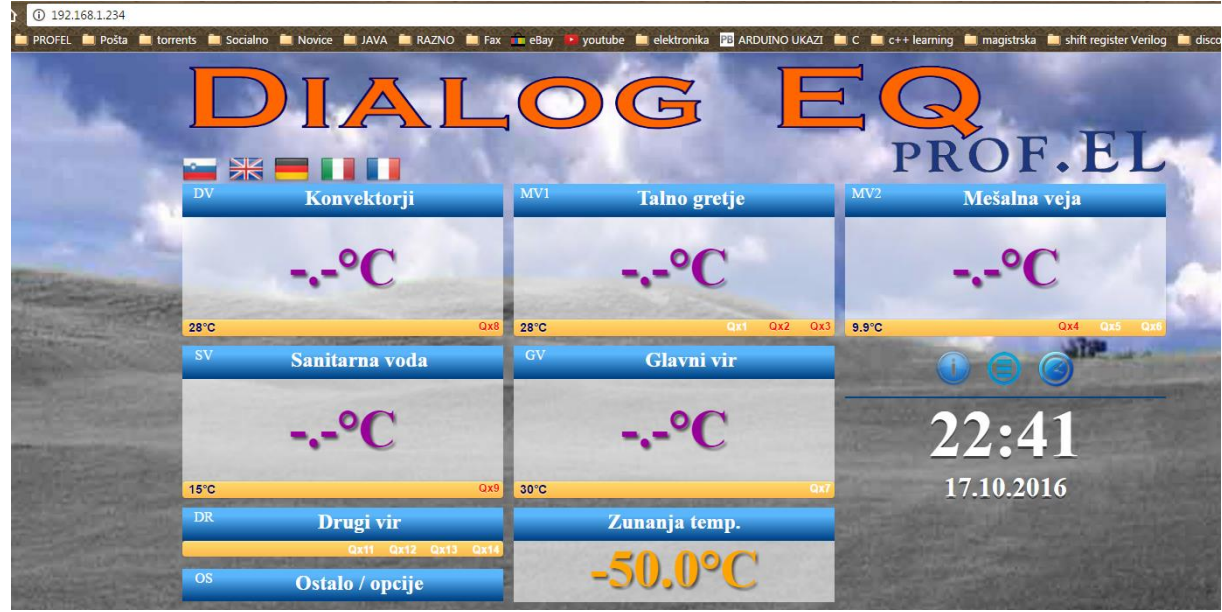

**Slika 3: Interni server**

# <span id="page-2-1"></span><span id="page-2-0"></span>1.2. Povezava DEQ na dostopno točko

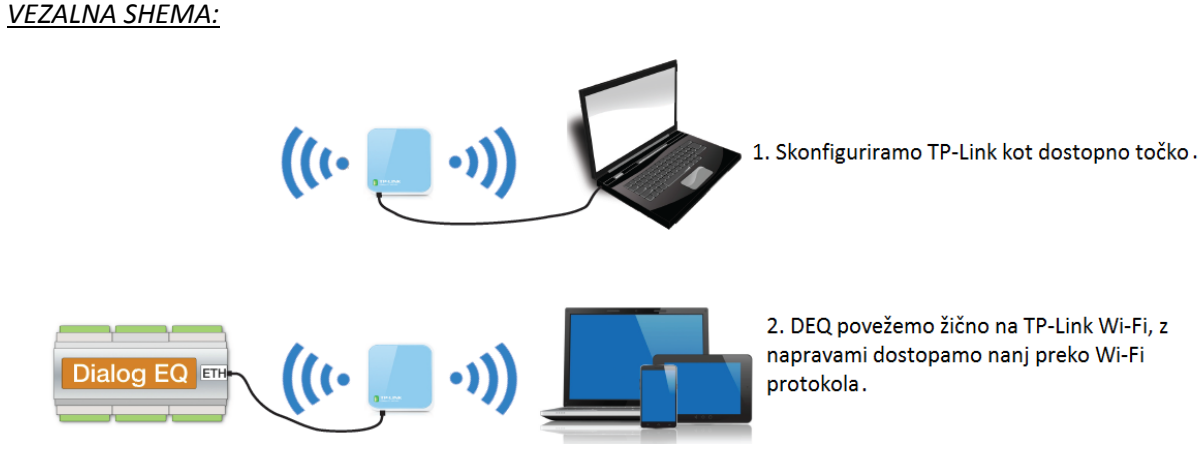

<span id="page-2-2"></span>**Slika 4: Povezovalna shema dostopne točke**

TP-Link Wi-Fi konfiguriramo kot dostopno točko AP **(access point).**

- tplinklogin.net **admin**/**admin**
- Quick setup, izberemo **AP**, next
- Nastavimo SSID na **DEQ**, regijo na **Slovenijo**, varnost na **wpa-psk** in dodelimo geslo **profeldeq**

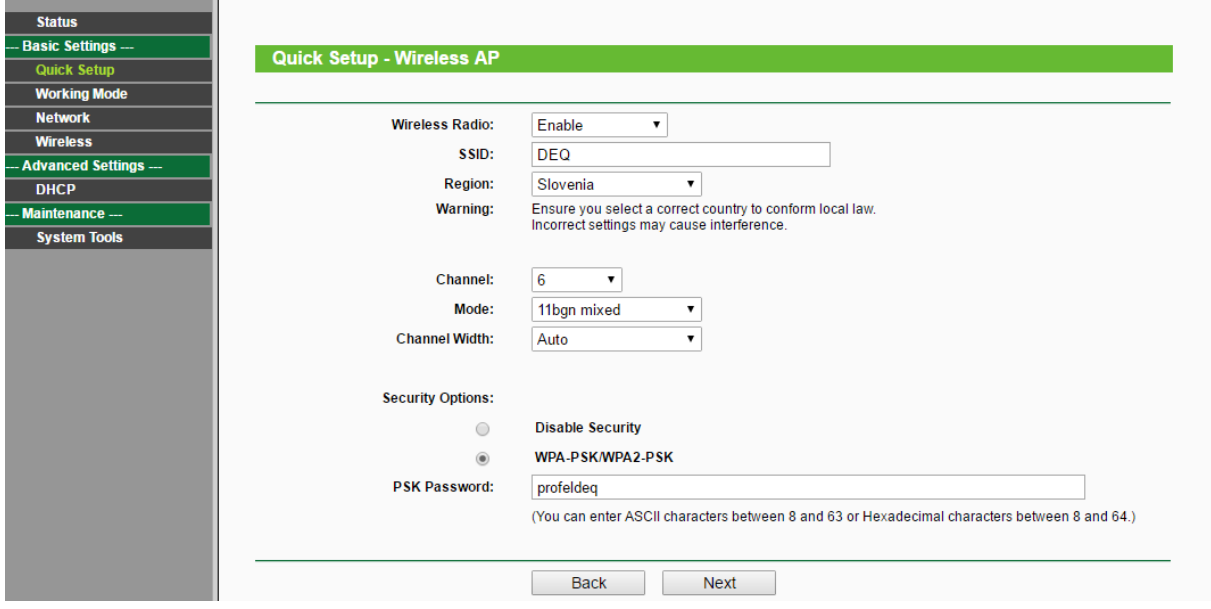

**Slika 5: Nastavitve dostopne točke**

- <span id="page-3-0"></span>- Pod »Advanced settings« izberemo **DHCP** in **address reservation**
- Kliknemo »Add new« in vstavimo **MAC naslov DEQ**-ja ter IP na želeno številko (**192.168.1.234).**

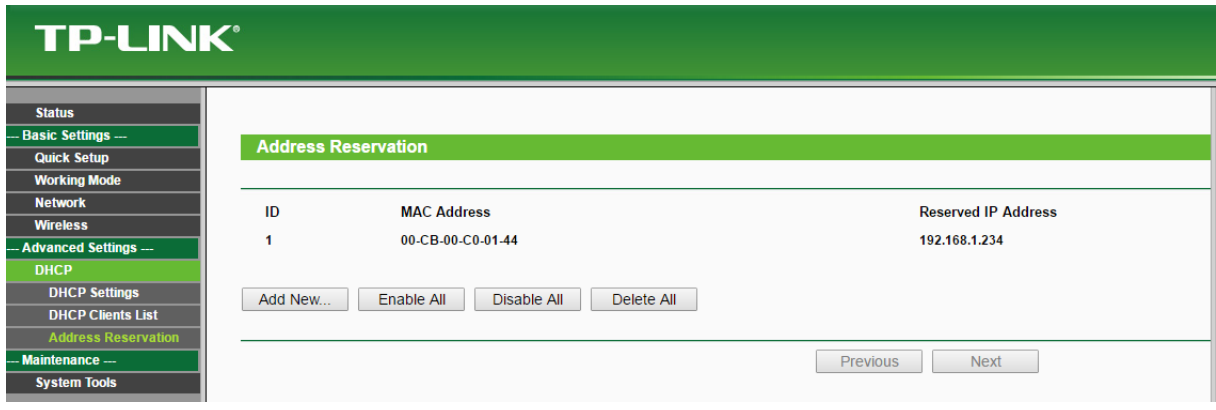

**Slika 6: Rezervacija IP naslova specifičnemu MAC naslovu**

<span id="page-3-1"></span>**Test/ Obrazložitev:** Rešitev za območja, kjer ni internetne povezave. Nastavitve na DEQ-ju so možne le preko internega serverja. Ustvarimo si lokalno Wi-Fi omrežje. Potrebujemo dostopno točko (AP), uporabimo TP-Link Wi-Fi. Povežemo ga najprej s kablom na računalnik. Nastavimo parametre kot na SLIKI 5. Kot kaže SLIKA 6 nastavimo specifičnemu MAC naslovu privzeti IP naslov 192.168.1.234, katerega vpišemo v poljubni brskalnik. Če smo uspeli pravilno konfigurirati TP-Link Wi-Fi, se nam odpre interni uporabniški vmesnik (SLIKA 7 ali SLIKA 3).

Ko vse nastavimo, izključimo ethernet kabel iz računalnika in ga priklopimo na regulator DEQ. **Izklopimo/Vklopimo** napajanje na regulatorju DEQ.

Ustvarili smo lokalno Wi-Fi omrežje, znotraj katerega lahko dostopamo do internega serverja s poljubno napravo.

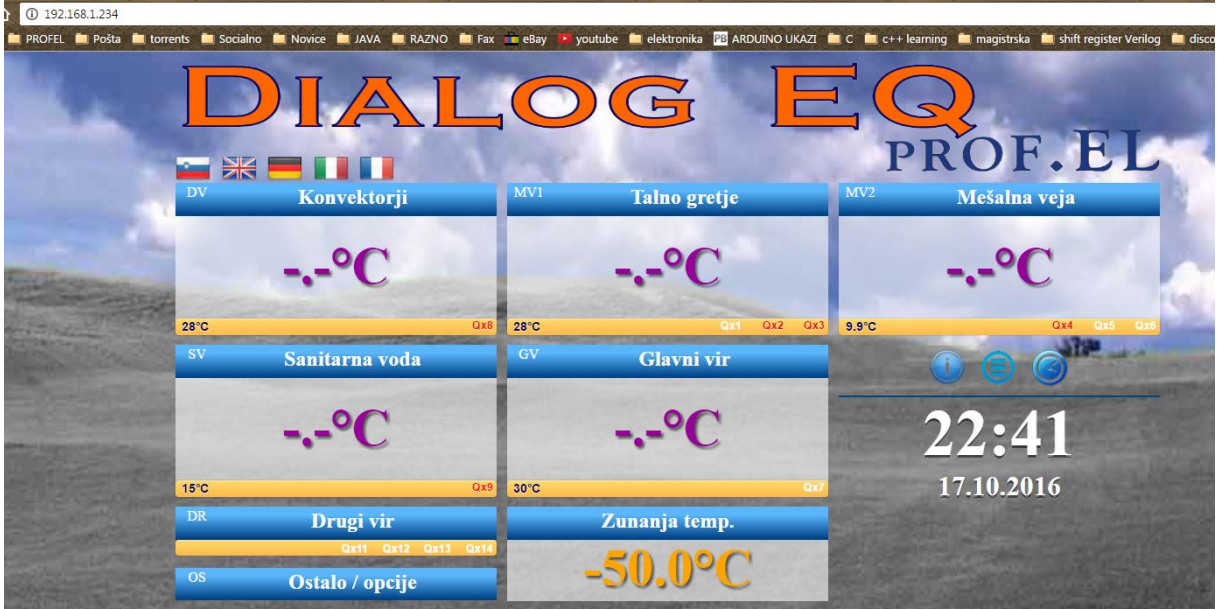

**Slika 7: Izgled uporabniškega vmesnika na internem serverju**

<span id="page-4-3"></span>Če je vse skonfigurirano pravilno, potem lahko v poljubnem brskalniku vpišemo IP 192.168.1.234, kateri nas poveže na interni server (SLIKA 7).

# <span id="page-4-0"></span>2. INTERNETNA POVEZAVA

- <span id="page-4-1"></span>2.1. Žični dostop
- <span id="page-4-2"></span>2.1.1. Direktni žični dostop

*VEZALNA SHEMA:*

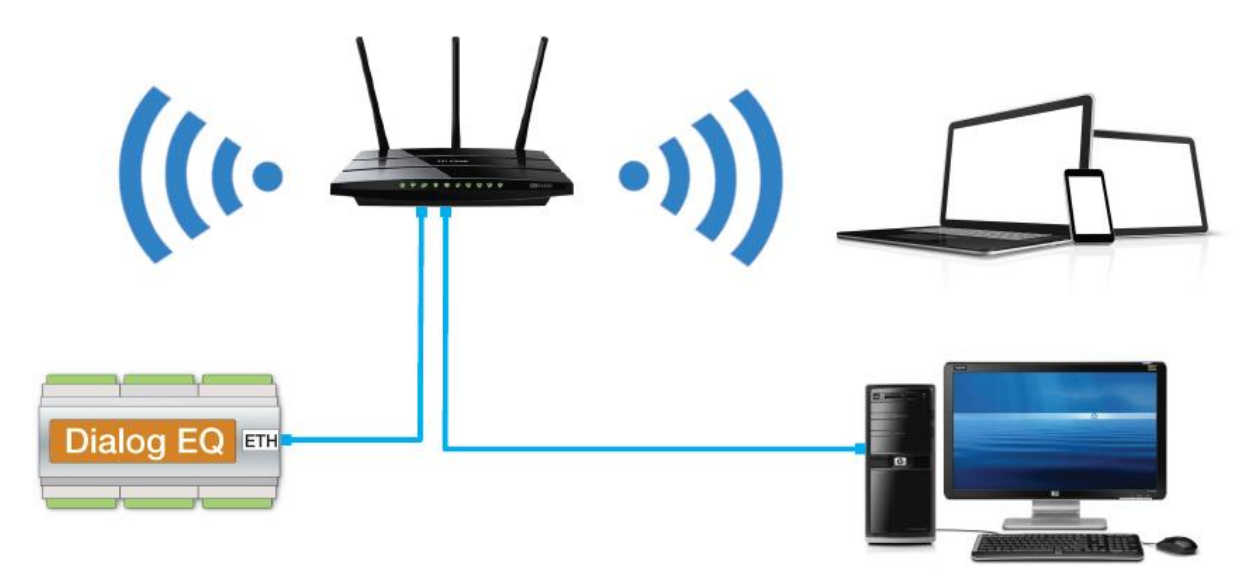

<span id="page-4-4"></span>**Slika 8: Povezovalna shema DEQ in računalnika direktno na router**

Priključimo UTP kabel v DEQ in glavni Router/modem. DEQ pridobi IP naslov preko DHCP protokola samodejno. Če router omogoča konfiguracijo dodelitve statičnih IP-jev, nastavimo v glavnem routerju statični IP za **MAC naslov DEQ-ja** na 192.168.1.234. **Na DEQ NE nastavimo statičnega IP**.

**Test:** Če je vse skonfigurirano pravilno, potem lahko v poljubnem brskalniku vpišemo IP 192.168.1.234, kateri nas poveže na interni server (SLIKA 7 ali SLIKA 3).

Če je vse skonfigurirano pravilno, potem deluje tudi uporabniški vmesnik serverja v »oblaku«. Do njega dostopamo v poljubnem brskalniku na strani [www.deq.si.](http://www.deq.si/) Po vnosu uporabniškega imena ter gesla se nam odpre spisek naprav, razvrščenih po MAC naslovu ter identifikatorju (ponavadi gre za priimke strank).

25.10.2016 08:41:08 Prof.el doma 00:cb:00:c0:00.33 **WITH BE** 25.10.2016 08:40:59 Rapus 00rb00r00114

**Slika 9: Seznam naprav po MAC naslovih in uporabnikih na strani www.deq.si**

<span id="page-5-0"></span>Med spiskom naprav na strani [www.deq.si](http://www.deq.si/) je gumbek, ki označuje status naprave.

- Zelen gumbek: DEQ daluje pravilno in se sproti osvežuje preko oblaka.
- Rumen gumbek: DEQ je bil priklopljen, ampak je od zadnjega podatka minilo več kot 5 minut. DEQ še vedno deluje povsem normalno, le javljanje v oblak se je ustavilo.
- Rdeč gumbek: Stranka najverjetneje nima povezave z internetom in nastavlja DEQ le direktno preko internega serverja.

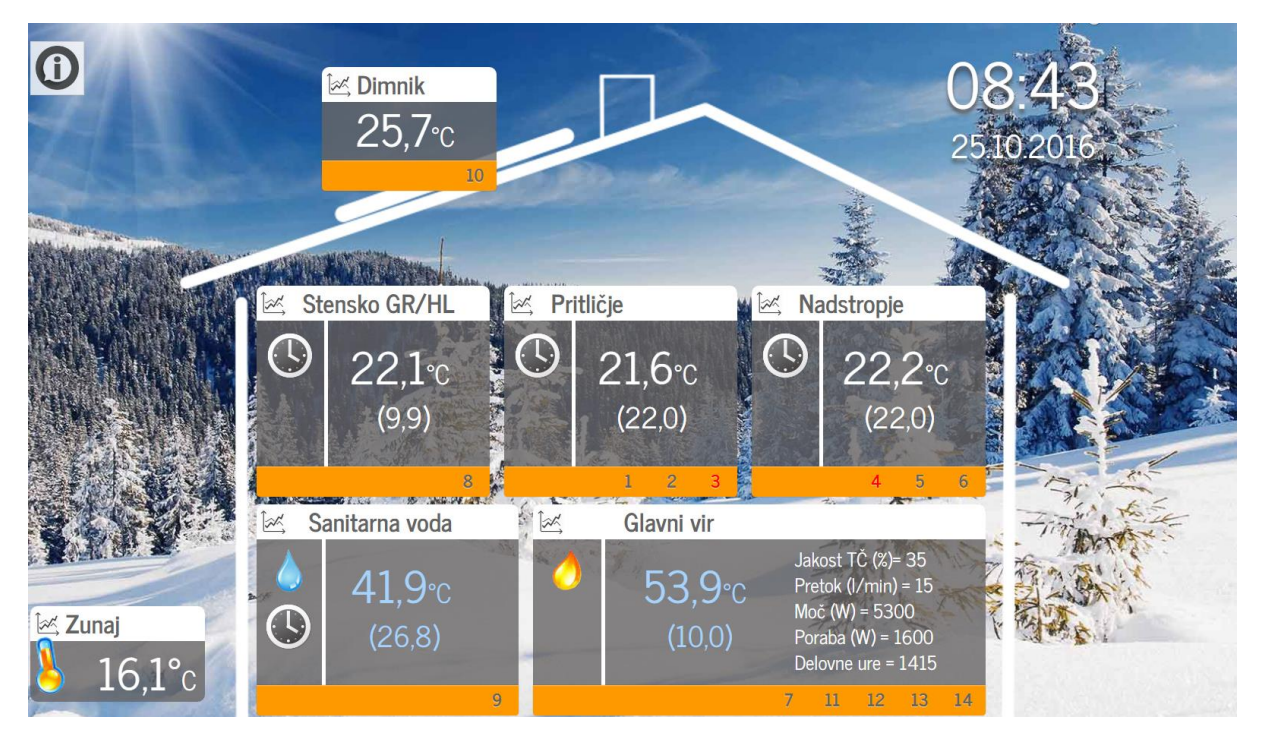

<span id="page-5-1"></span>**Slika 10: Izgled uporabniškega vmesnika na serverju v »oblaku«**

Ko na [www.deq.si](http://www.deq.si/) kliknemo na identifikator stranke (SLIKA 9), se nam prikaže hiška (SLIKA 10). Naša naprava mora imeti poleg identifikatorja zeleni gumbek, kateri nam pove, da naprava sproti osvežuje svoje podatke preko »oblaka«. Zraven gumbka je zapisan tudi zadnji čas, kdaj je bila naprava sinhronizirana z »oblakom«. Odstopanje od realnega časa ne sme biti večje kot 3 minute.

### <span id="page-6-0"></span>2.1.2. Žični dostop preko obstoječega električnega omrežja

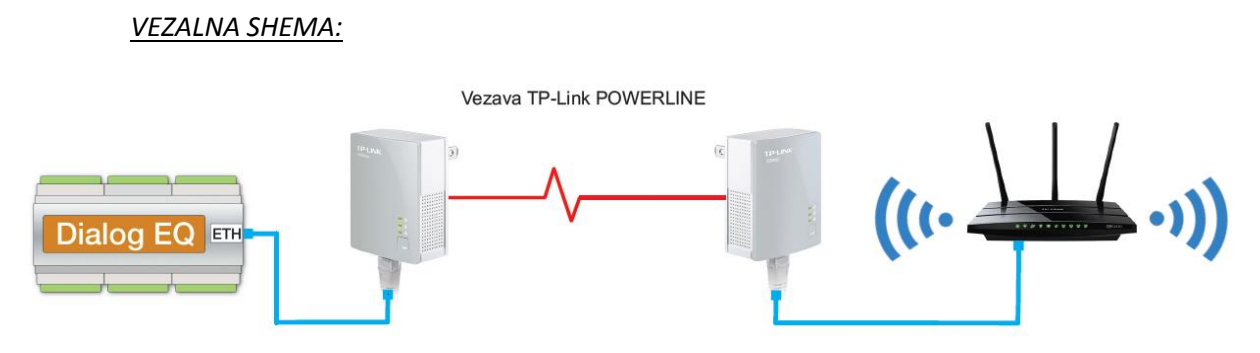

**Slika 11:Vezava DEQ regulatorja z routerjem s pomočjo dveh Powerline adapterjev**

<span id="page-6-1"></span>Ta tip povezovanja koristimo na območjih z »omejenim« internetnim dostopom (na lokaciji imamo internetni dostop, zraven regulatorja DEQ pa ne – bodisi zaradi oddaljenosti od glavnega routerja ali izgube signala, kateri je posledica debelih, armiranih sten...). S pomočjo dveh Tend200 ali TP-Link-ov AV200 ustvarimo omrežje, katero omogoča prenašanje podatkov kar preko obstoječega električnega omrežja.

- Uporabimo powerline adapter Tenda200 ali TP-Link AV200.
- Vstavimo adapterja v vtičnici 230Vac (zraven DEQ in zraven routerja).
- Opravimo »**pairing«** (spoznavanje) adapterjev.
- Povežemo UTP kabel v DEQ ter prvi adapter, drugi UTP kabel v drugi adapter in router.
- Če router omogoča konfiguracijo dodelitve statičnih IP-jev, nastavimo v routerju statični IP za **MAC naslov** DEQ-ja na 192.168.1.234. **Na DEQ NE nastavimo statičnega IP.**
- Dodatne TP-Link powerline je možno enostavno dodajati s pritiski na gumb za »pairing« (povežemo lahko do 8 enot).
- Za izhod iz delujoče powerline povezave držimo gumb za »pairing« 8s.
- **Izklopimo/Vklopimo** napajanje na regulatorju DEQ.

### Testiranje:

- Vpis v brskalniku IP regulatorja 192.168.1.234 (SLIKA 3 ali SLIKA 7).
- Vnos je označen z zelenim gumbkom (SLIKA 9)
- Možen je dostop do naprave preko uporabniškega vmesnika v oblaku na naslovu [www.deq.si](http://www.deq.si/) (SLIKA 10).

## <span id="page-7-0"></span>2.2. Wi-Fi dostop *VEZALNA SHEMA:*

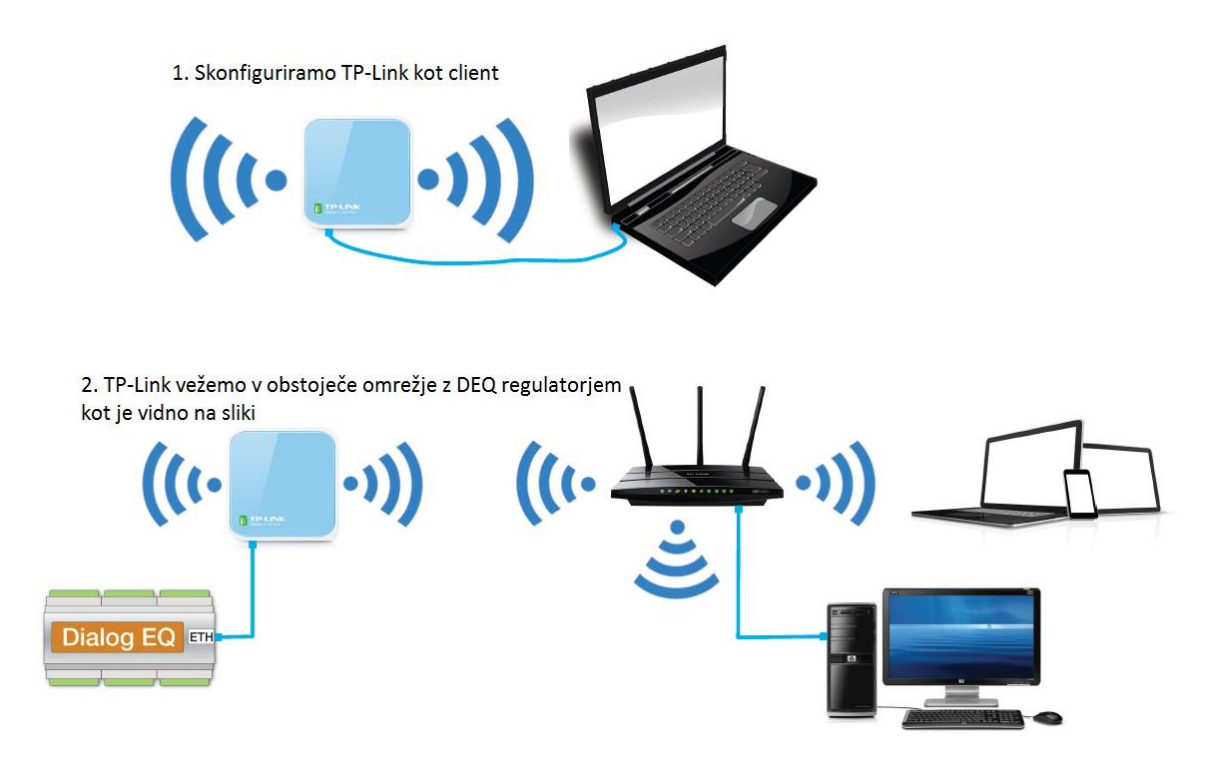

**Slika 12: Povezovalna shema, kako uporabiti TP-Link Wi-Fi kot klient**

<span id="page-7-1"></span>Konfiguriramo TP-Link kot »klient« (s parico povežemo TP Nano ter računalnik - najprej za konfiguriranje strankinega omrežja, kot je videno na SLIKA 12.

- tplinklogin.net admin/admin
- Quick setup, izberemo client, next
- Nastavimo SSID na **ime omrežja Wi-Fi** stranke, vpišemo **MAC naslov routerja** stranke, nastavimo regijo na **Slovenijo**, varnost (če ima stranka varnost na Wi-Fi-ju) na **wpa-psk** oz. wep in vpišemo **geslo** omrežja Wi-Fi stranke.

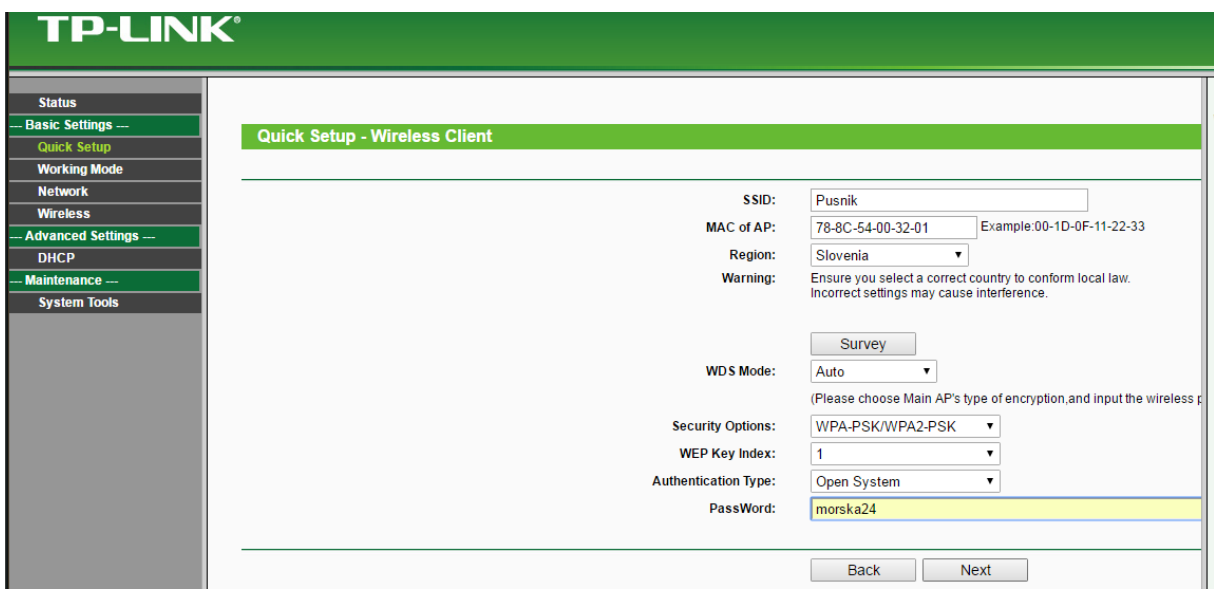

<span id="page-7-2"></span>**Slika 13: Nastavitve clienta**

- Če router omogoča konfiguracijo dodelitve statičnih IP-jev, nastavimo v routerju statični IP za **MAC naslov** DEQ-ja na 192.168.1.234. **Na DEQ NE nastavimo statičnega IP.**

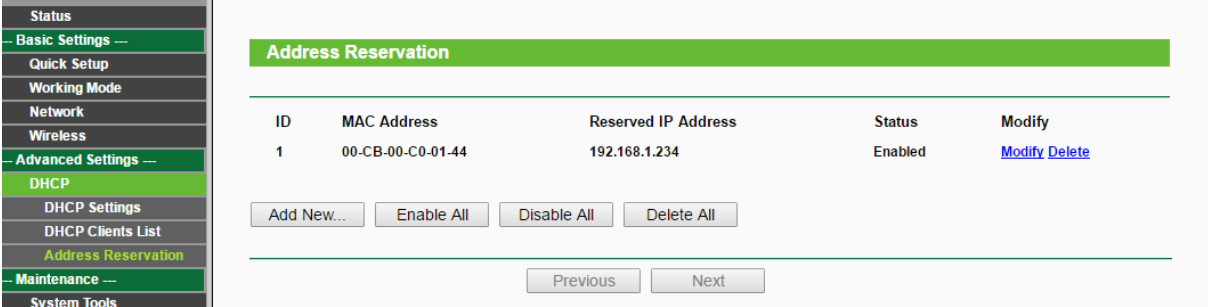

**Slika 14: Rezervacija IP naslova specifičnemu MAC naslovu**

- <span id="page-8-0"></span>- Ponovno zaženemo TP-Link in preverimo povezavo na internet.
- Priključimo DEQ preko UTP kabla na TP-Link.
- **Izklopimo /vklopimo napajanje regulatorja DEQ**.

#### Testiranje:

- Povezava z internetom deluje,
- Vpis v brskalniku IP regulatorja je 192.168.1.234 (SLIKA 7 ali SLIKA 3)
- Vnos je označen z zelenim gumbkom (SLIKA 9)
- **Možen je dostop do naprave preko uporabniškega vmesnika v oblaku na naslovu www.deg.si** (SLIKA 10).

#### **Težave:**

**Po vsaki konfiguraciji/spremembi je priporočljivo (nujno!!!) resetirati router. Ko se je router postavil in deluje po pričakovanjih, je potrebno resetirati tudi regulator DEQ, da pridobi ponovno omrežne podatke.**